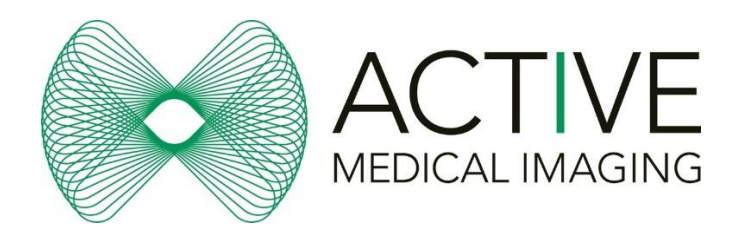

#### Setting Up for AMI Referrals

- 1. Add Active Medical Imaging name and practice details within your **address/contacts**, identified as a **radiology/imaging provider**
- 2. Check that when a radiology/imaging **referral is generated** within a patient file, that Active Medical Imaging appears in the **list** of options of providers (usually a drop down box)
- 3. Where appropriate, set your software **preference** to default to Active Medical Imaging (can be system wide or practitioner specific)

#### Setting Up for Pre-printed AMI Referrals

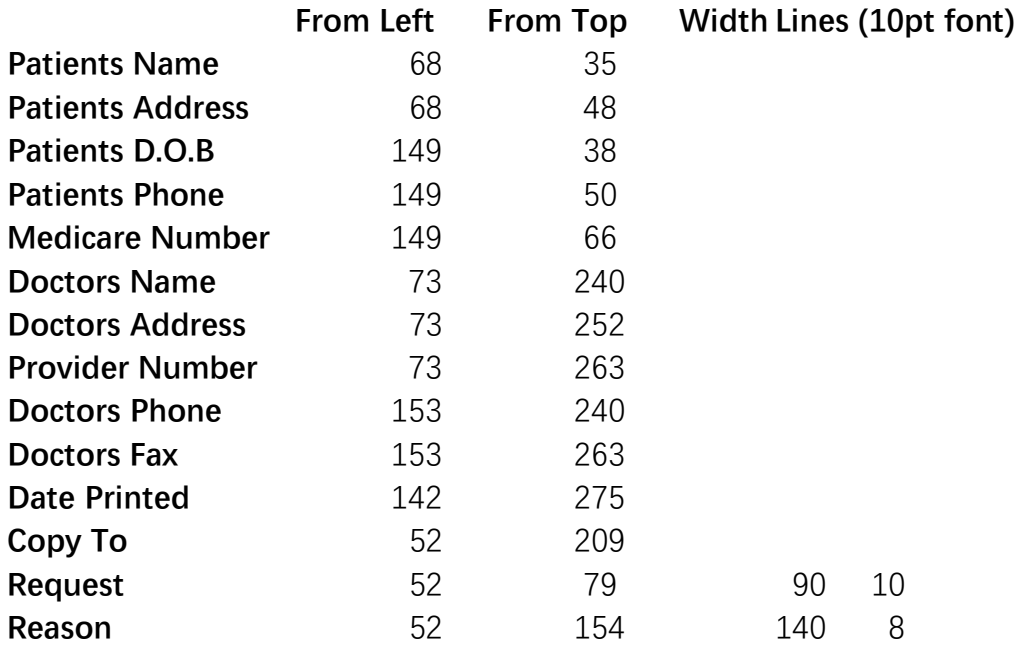

**Note:** all measurements are in millimetres from the top left of A4 paper

## Referral PDF

• Email [reception@activemedicalimaging.com.au](mailto:reception@activemedicalimaging.com.au) to request a pdf copy of our referral for your use

#### Pre-printed Referrals – Paper or Pads

• Email reception@activemedicalimaging.com.au to request further supply to any location

## Viewing Patient Images

Sign in here:<https://pacs.prpimaging.com.au/Portal/app#/>

We suggest you save this link to your web browsers favourites as "Active Medical Imaging - Access"

For a patient where you were not the referring practitioner you have the option to use the "Break Glass" Feature. For instruction follow this link: [https://www.prpimaging.com.au/referrer/resources/image-access-reports/pacs](https://www.prpimaging.com.au/referrer/resources/image-access-reports/pacs-break-glass/)[break-glass/](https://www.prpimaging.com.au/referrer/resources/image-access-reports/pacs-break-glass/)

To download and Configure Inteleviewer if you do not already have it installed please email us for instructions at reception@activemedicalimaging.com.au

# Setting Up a Portal User

<https://www.prpimaging.com.au/referrer/resources/image-access-reports/>

#### To create an AMI Icon on Inteleviewer

1. In the inteleviewer black screen, click "edit bookmarks"

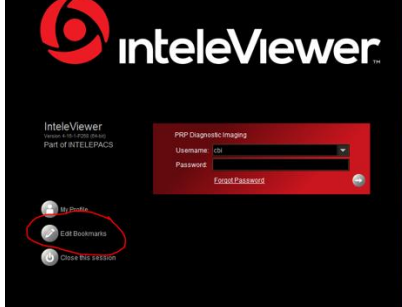

- 2. 3. Add **+**
- 4. In the URL server enter: [https://pacs.prpimaging.com.au](https://pacs.prpimaging.com.au/)
- 5. Click "use custom server name"
- 6. Type "Active Medical Imaging"
- 7. OK

## Contact Us:

02 5531 6800 [reception@activemedicalimaging.com.au](mailto:reception@activemedicalimaging.com.au)

Toormina Shopping Centre | 5 Toormina Road | Toormina NSW 2452 Nambucca Plaza | 2191 Giinagay Way | Nambucca Heads NSW 2448